guide\_ss\_configsamplemulticast

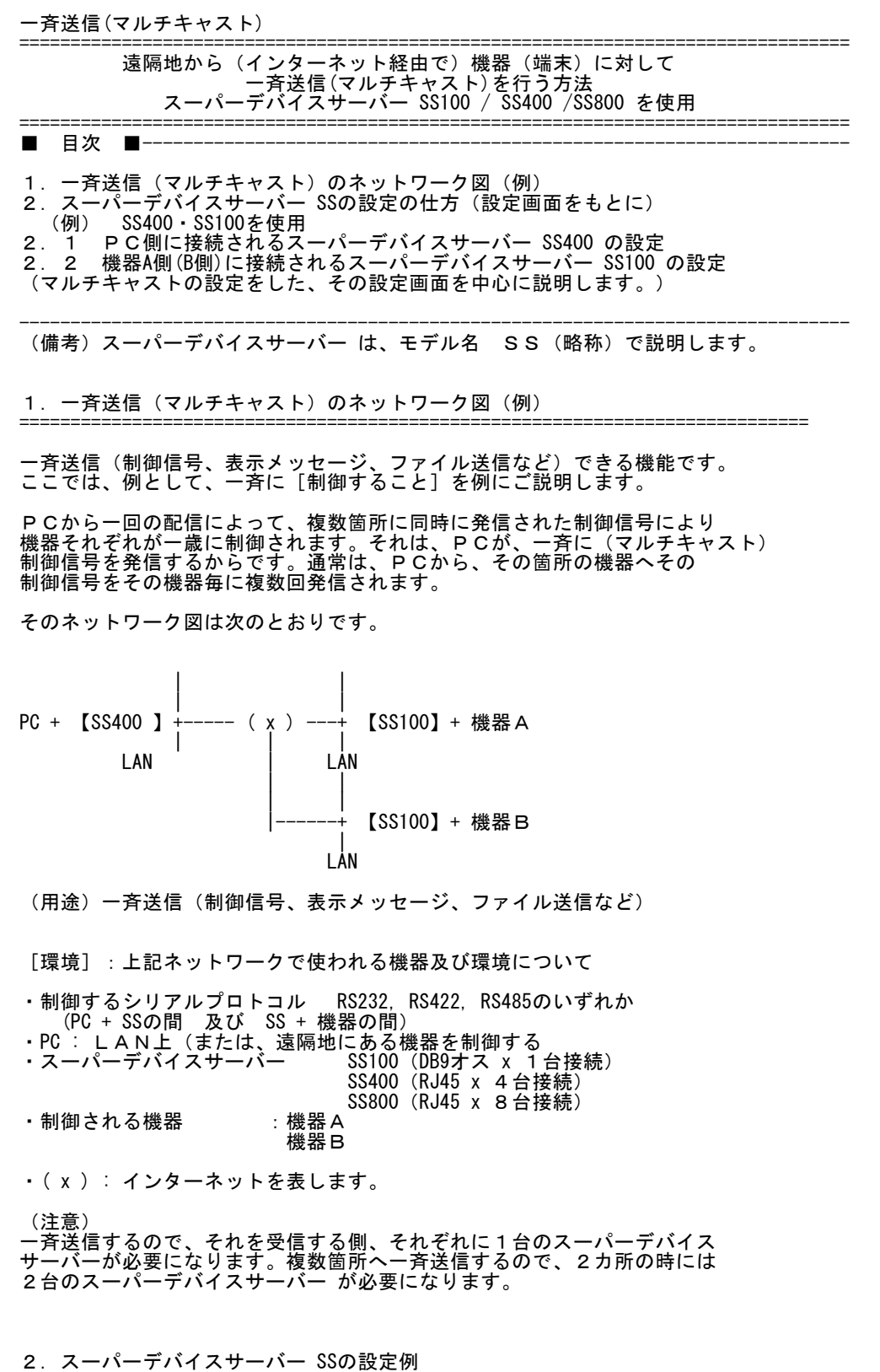

=============================================================================

(例) SS400・SS100を使用したそれぞれの設定例

上記、1、のネットワーク図を例に、その設定例を次にご説明します。<br>[前提]

guide\_ss\_configsamplemulticast<br>・2台以上のスーパーデバイスサーバー SSが必要になります。<br>・2台以上それぞれを、コンソールサーバーとして、かつ、ターミナル サーバーとして設定します。<br>・機器A側、機器B側は、IPアドレス以外は、その設定が同一なので、 機器A側のみ設定を詳細に説明しますので、ご了承下さい。 2.1 PC側に接続されるスーパーデバイスサーバー SS400 の設定 2.2 機器A側(B側)に接続されるスーパーデバイスサーバー SS100 の設定 次のIPアドレス(例)として説明します。<br>PC側を SS400 IPアドレス 192.168.1.20 TCP:7001 ---(A) 機器A側を SS100 IPアドレス 192.168.1.30 TCP:7001 --- (B) 機器B側を SS100 IPアドレス 192.168.1.40 TCP:7001 --- (C) (注) ・画面上<ESC>は、ESCキーを押してひとつ前の画面に戻すということです。 ・シリアルプロトコロルは、 2. Serial port configuration から RS232, RS422, RS485 のいずれかを選択します。 (デフォルト RS232) 2. 1 PC側のSS400を設定 ---- (A) (コンソールサーバーとして、また、ターミナルサーバーとして設定) SS400\_Device login: admin Password: admin ←入力したPasswordは表示しません。 PAM\_unix[132]: (login) session opened for user admin by LOGIN(uid=0) ------------------------------------------------------------------------------ Welcome to SS-400 configuration page Current time: 09/26/2005 04:37:30 F/W REV.: v1.3.0 Serial No.: SS4000501-00007 MAC address: 00-01-95-05-3c-94<br>
IP mode: Static IP 1P address: 192.168.161.5 IP address: 192.168.161.5 ------------------------------------------------------------------------------ Select menu: 1. Network configuration 2. Serial port configuration 3. PC Card configuration 4. System administration 5. Save changes 6. Exit without saving Exit and apply changes 8. Exit and reboot <Enter> Refresh ---> 1 ←SS400のネットワーク設定を行う為"1"を選択します。 ------------------------------------------------------------------------------ Network configuration ------------------------------------------------------------------------------ Select menu: 1. IP configuration 2. SNMP configuration 3. Dynamic DNS configuration 4. SMTP configuration 5. IP filtering configuration 6. SYSLOG configuration 6. SYSLOG configurat<br>7. NFS configuration 8. Web server configuration 9. Ethernet configuration 10. TCP service configuration <ESC> Back, <Enter> Refresh ---> 1 ←SS400のIPアドレスの設定を行います ------------------------------------------------------------------------------ Network configuration  $\rightarrow$  IP configuration ------------------------------------------------------------------------------ Select menu: 1. IP mode: Static IP 2. IP address: 192.168.161.5 3. Subnet mask: 255.255.0.0 4. Default gateway: 192.168.1.1 5. Primary DNS: 168.126.63.1

6. Secondary DNS: 168.126.63.2

guide\_ss\_configsamplemulticast <ESC> Back, <Enter> Refresh ---> 2 ←IPアドレスの設定"2"を選択します。 Enter IP address: 192.168.1.20 ←IPアドレスを設定します。 ------------------------------------------------------------------------------ Network configuration  $\rightarrow$  IP configuration ------------------------------------------------------------------------------ Select menu: 1. IP mode: Static IP 2. IP address: 192.168.1.20 3. Subnet mask: 255.255.0.0 4. Default gateway: 192.168.1.1 5. Primary DNS: 168.126.63.1 6. Secondary DNS: 168.126.63.2 <ESC> Back, <Enter> Refresh ---> 3 ←サブネットマスクを設定"3"を選択します。 Enter Subnet mask: 255.255.255.0 ←サブネットマスクを設定します。 ------------------------------------------------------------------------------ Network configuration  $\rightarrow$  IP configuration ------------------------------------------------------------------------------ Select menu: 1. IP mode: Static IP 2. IP address: 192.168.1.20 3. Subnet mask: 255.255.255.0 4. Default gateway: 192.168.1.1 5. Primary DNS: 168.126.63.1 6. Secondary DNS: 168.126.63.2 <ESC> Back, <Enter> Refresh ---> 4 ←ゲートウェイアドレスの設定"4"を設定します。 Enter default gateway: 192.168.1.1 ←ゲートウェイアドレスを設定します。 ------------------------------------------------------------------------------ Network configuration  $\rightarrow$  IP configuration ------------------------------------------------------------------------------ Select menu: 1. IP mode: Static IP 2. IP address: 192.168.1.20 3. Subnet mask: 255.255.255.0 4. Default gateway: 192.168.1.1 5. Primary DNS: 168.126.63.1 6. Secondary DNS: 168.126.63.2 <ESC> Back, <Enter> Refresh ---> <ESC> ------------------------------------------------------------------------------ Network configuration ------------------------------------------------------------------------------ Select menu: 1. IP configuration 2. SNMP configuration 3. Dynamic DNS configuration 4. SMTP configuration 5. IP filtering configuration 6. SYSLOG configuration<br>7 NFS configuration NFS configuration 8. Web server configuration 9. Ethernet configuration 10. TCP service configuration <ESC> Back, <Enter> Refresh --> <ESC> ------------------------------------------------------------------------------ Welcome to SS-400 configuration page Current time: 09/26/2005 04:37:48 F/W REV.: v1.3.0 Serial No.: SS4000501-00007 MAC address: 00-01-95-05-3c-94 IP mode: Static IP IP address: 192.168.161.5 ------------------------------------------------------------------------------ Select menu: 1. Network configuration 2. Serial port configuration 3. PC Card configuration System administration 5. Save changes 6. Exit without saving 7. Exit and apply changes 8. Exit and reboot <Enter> Refresh ---> 2 ←シリアルポートの詳細設定"2"を選択します。 ------------------------------------------------------------------------------

Serial port configuration

guide\_ss\_configsamplemulticast ------------------------------------------------------------------------------ Port# Title Mode Local-Port Serial-Settings<br>1. Port #1 TCP 7001 RS232-9600-N-8-<br>2. Port #2 TCP 7002 RS232-9600-N-8-TCP 7001 RS232-9600-N-8-1-None<br>TCP 7002 RS232-9600-N-8-1-None 2. Port #2 TCP 7002 RS232-9600-N-8-1-None 3. Port #3 TCP 7003 RS232-9600-N-8-1-None 4. Port #4 TCP 7004 RS232-9600-N-8-1-None Enter port number to configure (0 for all port configuration) ---> 1 ←Port1をここでは選択します。 ※各Portを選択の場合はPort番号を選択して下さい。 全Portを一度に設定を行う場合は"0"を選択してください。 ------------------------------------------------------------------------------ Serial port configuration - Port #1 ------------------------------------------------------------------------------ Select menu: 1. Enable/Disable this port: Enabled 2. Port title: Port #1 3. Host mode configuration 4. Filter application 5. Serial port parameters 6. Modem configuration 6. Modem configuration<br>7. Port logging configuration 8. Port event handling configuration 9. Port management 10. Apply all port settings: Yes <ESC> Back, <Enter> Refresh ---> 3 ←マルチキャストの詳細設定"3"を選択します。 ------------------------------------------------------------------------------ Serial port configuration - Port #1  $\rightarrow$  Host mode configuration ------------------------------------------------------------------------------ Select menu: 1. Host mode: TCP 2. TCP listening port: 7001 3. Telnet protocol: Disable 4. Max. allowed connection: 32 5. Remote host list configuration 6. Port IP filtering: Any 7. Cyclic connection: Disabled 8. Inactivity timeout: Disabled 9. Cryptography configuration <ESC> Back, <Enter> Refresh ---> 4 ←最大接続数を設定する"4"を選択します。 Enter Max. allowed connection(1-32): 2 ←機器数は2台の為"2"を入力します。 ※機器台数と同じ接続数を入力してください。 ------------------------------------------------------------------------------ Serial port configuration - Port #1  $\rightarrow$  Host mode configuration ------------------------------------------------------------------------------ Select menu: 1. Host mode: TCP 2. TCP listening port: 7001 3. Telnet protocol: Disable 4. Max. allowed connection: 2 5. Remote host list configuration 6. Port IP filtering: Any 7. Cyclic connection: Disabled 8. Inactivity timeout: Disabled 9. Cryptography configuration <ESC> Back, <Enter> Refresh ---> 3 ←Port1をTelnet接続を行う為の設定"3"を選択してください。 Select Telnet protocol option: 1. Enable 2. Disable --> 1 ←TelnetModeを有効にする為"1"を選択します。 ------------------------------------------------------------------------------ Serial port configuration - Port #1  $\rightarrow$  Host mode configuration ------------------------------------------------------------------------------ Select menu: 1. Host mode: TCP 2. TCP listening port: 7001 3. Telnet protocol: Enabled 4. Max. allowed connection: 2 5. Remote host list configuration 6. Port IP filtering: Any 7. Cyclic connection: Disabled 8. Inactivity timeout: Disabled 9. Cryptography configuration <ESC> Back, <Enter> Refresh ページ(4)

guide\_ss\_configsamplemulticast ---> 5 ← 機器側に接続する設定"5"を選択します。 ------------------------------------------------------------------------------ Serial port configuration - Port #1 --> Host mode configuration --> Remote host list configuration ------------------------------------------------------------------------------ Current registered remote host<br>Primary Se Secondary Select menu: 1. Register a new remote host 2. Remove a registered remote host <ESC> Back, <Enter> Refresh ---> 1 ← 機器接続先を新規設定する為"1"を選択します。 Enter remote host(secondary host is optional) Format) Primary[IP:port] Secondary[IP:port] Ex1) 192.168.1.1:7000 192.168.1.2:7000 Ex2) ss1.sena.com:7000 ss2.sena.com:7000 Ex3) ss1.sena.com:7000 ---> 192.168.1.30:7001 ←SS100+端末Aの設定を行います。 ------------------------------------------------------------------------------ Serial port configuration - Port #1 --> Host mode configuration  $\rightarrow$  Remote host list configuration ------------------------------------------------------------------------------ Current registered remote host<br>Primary Se Secondary<br>(none) 192.168.1.30:7001 Select menu: 1. Register a new remote host 2. Remove a registered remote host <ESC> Back, <Enter> Refresh ---> 1 ← 機器接続先を新規設定する為"1"を選択します。 Enter remote host(secondary host is optional) Format) Primary[IP:port] Secondary[IP:port] Ex1) 192.168.1.1:7000 192.168.1.2:7000 Ex2) ss1.sena.com:7000 ss2.sena.com:7000 Ex3) ss1.sena.com:7000 ---> 192.168.1.40:7001 ←←SS100+機器Bの設定を行います。 ------------------------------------------------------------------------------ Serial port configuration - Port #1  $\rightarrow$ Host mode configuration  $-\rightarrow$  Remote host list configuration ------------------------------------------------------------------------------ Current registered remote host<br>Primary Se Secondary<br>(none) 192.168.1.30:7001 (none)<br>192.168.1.40:7001 (none) 192.168.1.40:7001 Select menu: 1. Register a new remote host 2. Remove a registered remote host <ESC> Back, <Enter> Refresh  $\rightarrow$   $\langle$ ESC> ------------------------------------------------------------------------------ Serial port configuration - Port #1 --> Host mode configuration ------------------------------------------------------------------------------ Select menu: 1. Host mode: TCP 2. TCP listening port: 7001 3. Telnet protocol: Enabled 4. Max. allowed connection: 2 5. Remote host list configuration 6. Port IP filtering: Any 7. Cyclic connection: Disabled 8. Inactivity timeout: Disabled 9. Cryptography configuration <ESC> Back, <Enter> Refresh --> <esc> ------------------------------------------------------------------------------ Serial port configuration - Port #1 ------------------------------------------------------------------------------ Select menu: 1. Enable/Disable this port: Enabled 2. Port title: Port #1 3. Host mode configuration 4. Filter application 5. Serial port parameters 6. Modem configuration 7. Port logging configuration 8. Port event handling configuration

guide\_ss\_configsamplemulticast

9. Port management 10. Apply all port settings: Yes <ESC> Back, <Enter> Refresh ---> <ESC> ------------------------------------------------------------------------------ Serial port configuration ------------------------------------------------------------------------------ Port# Title Mode Local-Port Serial-Settings<br>1. Port #1 TEL 7001 RS232-9600-N-8-<br>2. Port #2 TEL 7002 RS232-9600-N-8-TEL 7001 RS232-9600-N-8-1-None<br>TEL 7002 RS232-9600-N-8-1-None 2. Port #2 TEL 7002 RS232-9600-N-8-1-None 3. Port #3 TEL 7003 RS232-9600-N-8-1-None 4. Port #4 TEL 7004 RS232-9600-N-8-1-None Enter port number to configure (0 for all port configuration) ---> <ESC> ------------------------------------------------------------------------------ Welcome to SS-400 configuration page<br>Current time: 09/26/2005 04:38:31 F/W REV.: Current time: 09/26/2005 04:38:31 F/W REV.: v1.3.0 Serial No.: SS4000501-00007 MAC address: 00-01-95-05-3c-94 192.168.161.5 ------------------------------------------------------------------------------ Select menu: 1. Network configuration<br>2. Serial port configura 2. Serial port configuration PC Card configuration 4. System administration 5. Save changes 6. Exit without saving 7. Exit and apply changes Exit and reboot <Enter> Refresh ---> 7 ← 設定保存・有効にする為"7"を選択します。 Would you like to save changes? (y/n): y ←設定保存を行います"y"を選択します。 Saving.. Configuration was saved. Would you like to apply changes? (y/n): y ←設定有効にします"y"を選択します。 Applying....eth0: Promiscuous mode enabled. eth0: Promiscuous mode enabled. eth0: Promiscuous mode enabled. .. Configuration was applied. Bye... 2.2 機器A側(B側)に接続されるスーパーデバイスサーバー SS100 の設定---(B),(C) (コンソールサーバーとして、また、ターミナルサーバーとして設定) (備考) 機器A側、機器B側は、IPアドレス以外は、その設定が同一なので、 機器A側のみ設定を詳細に説明しますので、ご了承下さい。 SS100\_Device login: admin Password: admin ←入力したPasswordは表示しません。 ------------------------------------------------------------------------------ Welcome to SS-100 configuration page<br>Current time: 07/01/2004 00:00:28 F/W REV.: v1.3.0.2b<br>Serial No.: SS100-040600047 MAC address: 00-01-95-05-19-c1 Current time: 07/01/2004 00:00:28 F/W REV.: v1.3.0.2b Serial No.: SS100-040600047 MAC address: 00-01-95-05-19-c1 IP mode: Static IP IP address: 192.168.161.5 ------------------------------------------------------------------------------ Select menu: 1. Network configuration 2. Serial port configuration 3. System administration 4. Save changes 5. Exit without saving 6. Exit and apply changes 7. Exit and reboot <Enter> Refresh ---> 1 ←SS100本体のネットワーク設定を行う為"1"を選択します。 ------------------------------------------------------------------------------ Network configuration ------------------------------------------------------------------------------

guide\_ss\_configsamplemulticast Select menu: 1. IP configuration 2. SNMP configuration 3. Dynamic DNS configuration 4. SMTP configuration 5. IP filtering configuration 6. SYSLOG configuration 7. NFS configuration<br>8. Web server configu Web server configuration 9. Ethernet configuration 10. TCP service configuration <ESC> Back, <Enter> Refresh ---> 1 ←SS100のIPアドレス設定を行う為"1"を選択します。 ------------------------------------------------------------------------------ Network configuration  $-\rightarrow$  IP configuration ------------------------------------------------------------------------------ Select menu: 1. IP mode: Static IP 2. IP address: 192.168.161.5 3. Subnet mask: 255.255.0.0 4. Default gateway: 192.168.1.1 5. Primary DNS: 168.126.63.1 6. Secondary DNS: 168.126.63.2 <ESC> Back, <Enter> Refresh ---> 2 ←IPアドレスの設定を行います"2"を選択します。 Enter IP address: 192.168.1.30 ←IPアドレスを設定します。 ※ 機器A側は192.168.1.30 機器B側は192.168.1.40と設定します。 ------------------------------------------------------------------------------ Network configuration  $\rightarrow$  IP configuration ------------------------------------------------------------------------------ Select menu: 1. IP mode: Static IP 2. IP address: 192.168.1.30 3. Subnet mask: 255.255.0.0 4. Default gateway: 192.168.1.1 5. Primary DNS: 168.126.63.1 6. Secondary DNS: 168.126.63.2 <ESC> Back, <Enter> Refresh ---> 3 サブネットマスクの設定"3"を選択します。 Enter Subnet mask: 255.255.255.0 ←サブネットマスクを設定します。 ------------------------------------------------------------------------------ Network configuration  $\rightarrow$  IP configuration ------------------------------------------------------------------------------ Select menu: 1. IP mode: Static IP 2. IP address: 192.168.1.30 3. Subnet mask: 255.255.255.0 4. Default gateway: 192.168.1.1 5. Primary DNS: 168.126.63.1 6. Secondary DNS: 168.126.63.2 <ESC> Back, <Enter> Refresh ---> <ESC> ------------------------------------------------------------------------------ Network configuration ------------------------------------------------------------------------------ Select menu: 1. IP configuration 2. SNMP configuration 3. Dynamic DNS configuration 4. SMTP configuration 5. IP filtering configuration 6. SYSLOG configuration 7. NFS configuration 8. Web server configuration 9. Ethernet configuration 10. TCP service configuration <ESC> Back, <Enter> Refresh  $\rightarrow$  <ESC> ------------------------------------------------------------------------------ Welcome to SS-100 configuration page Current time: 07/01/2004 00:00:49 F/W REV.: v1.3.0.2b Current time: 07/01/2004 00:00:49 <br>
Serial No.: SS100-040600047 MAC address: 00-01-95-05-19-c1<br>
IP mode: Static IP 1P address: 192.168.161.5 192.168.161.5 ------------------------------------------------------------------------------

Select menu:

1. Network configuration

guide\_ss\_configsamplemulticast 2. Serial port configuration 3. System administration 4. Save changes 5. Exit without saving 6. Exit and apply changes 7. Exit and reboot <Enter> Refresh ---> 2 ← シリアルポートの詳細設定"2"を選択します。 ------------------------------------------------------------------------------ Serial port configuration ------------------------------------------------------------------------------ Port# Title Mode Local-Port Serial-Settings RS232-9600-N-8-1-None Enter port number to configure ---> 1 ←Port1を選択します。 ------------------------------------------------------------------------------ Serial port configuration - Port #1 ------------------------------------------------------------------------------ Select menu: 1. Enable/Disable this port: Enabled 2. Port title: Port #1 3. Host mode configuration 4. Filter application Serial port parameters 6. Modem configuration 7. Port logging configuration 8. Port event handling configuration <ESC> Back, <Enter> Refresh ---> 3 ←マルチキャストの詳細設定"3"を選択します。 ------------------------------------------------------------------------------ Serial port configuration - Port #1  $\rightarrow$  Host mode configuration ------------------------------------------------------------------------------ Select menu: 1. Host mode: TCP 2. TCP listening port: 7001 3. Telnet protocol: Disabled 4. Max. allowed connection: 32 5. Remote host list configuration 6. Port IP filtering: Any 7. Cyclic connection: Disabled 8. Inactivity timeout: Disabled 9. Cryptography configuration <ESC> Back, <Enter> Refresh ---> 3 ←TelnetModeを有効にします。 Select Telnet protocol option: 1. Enable 2. Disable ---> 1 ←Enableの"1"を選択します。 ------------------------------------------------------------------------------ Serial port configuration - Port #1  $\rightarrow$  Host mode configuration ------------------------------------------------------------------------------ Select menu: 1. Host mode: TCP 2. TCP listening port: 7001 3. Telnet protocol: Enabled 4. Max. allowed connection: 32 5. Remote host list configuration 6. Port IP filtering: Any 7. Cyclic connection: Disabled 8. Inactivity timeout: Disabled<br>9. Cryptography configuration 9. Cryptography configuration <ESC> Back, <Enter> Refresh ---> 4 ←最大接続数の設定"4"を選択します。 Enter Max. allowed connection(1-32): 1 ←最大接続数を入力します。 ここではSS400のみの為"1"を入力します。 ------------------------------------------------------------------------------ Serial port configuration - Port  $#1$  --> Host mode configuration ------------------------------------------------------------------------------ Select menu: 1. Host mode: TCP 2. TCP listening port: 7001 3. Telnet protocol: Enabled 4. Max. allowed connection: 1 5. Remote host list configuration 6. Port IP filtering: Any

7. Cyclic connection: Disabled

guide\_ss\_configsamplemulticast 8. Inactivity timeout: Disabled 9. Cryptography configuration <ESC> Back, <Enter> Refresh ---> 5 ←SS400に接続設定"5"を入力します。 ------------------------------------------------------------------------------ Serial port configuration - Port #1  $\rightarrow$ Host mode configuration  $-\rightarrow$  Remote host list configuration ------------------------------------------------------------------------------ Current registered remote host Primary Secondary Select menu: 1. Register a new remote host Remove a registered remote host <ESC> Back, <Enter> Refresh ---> 1 ←SS400に接続する設定"1"を選択します。 Enter remote host(secondary host is optional) Format) Primary[IP:port] Secondary[IP:port] Ex1) 192.168.1.1:7000 192.168.1.2:7000 Ex2) ss1.sena.com:7000 ss2.sena.com:7000 Ex3) ss1.sena.com:7000 ---> 192.168.1.20:7001 ←SS400側IPアドレス:TCPPortを設定します。 ------------------------------------------------------------------------------ Serial port configuration - Port #1  $\rightarrow$ Host mode configuration  $-\rightarrow$  Remote host list configuration ------------------------------------------------------------------------------ Current registered remote host Primary Secondary 192.168.1.20:7001 (none) Select menu: 1. Register a new remote host 2. Remove a registered remote host <ESC> Back, <Enter> Refresh ---> <ESC> ------------------------------------------------------------------------------ Serial port configuration - Port  $#1$  --> Host mode configuration ------------------------------------------------------------------------------ Select menu: 1. Host mode: TCP 2. TCP listening port: 7001 3. Telnet protocol: Enabled 4. Max. allowed connection: 1 5. Remote host list configuration 6. Port IP filtering: Any 7. Cyclic connection: Disabled 8. Inactivity timeout: Disabled 9. Cryptography configuration <ESC> Back, <Enter> Refresh  $\rightarrow$  <ESC> ------------------------------------------------------------------------------ Serial port configuration - Port #1 ------------------------------------------------------------------------------ Select menu: 1. Enable/Disable this port: Enabled 2. Port title: Port #1 3. Host mode configuration<br>4. Filter application 4. Filter application 5. Serial port parameters Modem configuration 7. Port logging configuration 8. Port event handling configuration <ESC> Back, <Enter> Refresh  $\rightarrow$  <ESC> ------------------------------------------------------------------------------ Serial port configuration ------------------------------------------------------------------------------ Port# Title Mode Local-Port Serial-Settings  $RS232 - 9600 - N - 8 - 1 - N$ one Enter port number to configure  $\rightarrow$   $\langle$ ESC $\rangle$ ------------------------------------------------------------------------------ Welcome to SS-100 configuration page<br>Current time: 07/01/2004 00:01:18 F/W REV.: v1.3.0.2b<br>Serial No.: SS100-040600047 MAC address: 00-01-95-05-19-c1 Current time: 07/01/2004 00:01:18 F/W REV.: v1.3.0.2b Serial No.: SS100-040600047 MAC address: 00-01-95-05-19-c1 IP mode: Static IP IP address: 192.168.161.5 ------------------------------------------------------------------------------

guide\_ss\_configsamplemulticast Select menu: 1. Network configuration 2. Serial port configuration 3. System administration 4. Save changes 5. Exit without saving 6. Exit and apply changes 7. Exit and reboot <Enter> Refresh ---> 6 ←設定保存・有効にする為"6"を選択します。 Would you like to save changes? (y/n): y ←設定保存"y"を選択します。 Saving.. Configuration was saved. Would you like to apply changes? (y/n): y ←設定有効"y"を選択します。 Applying.... ... Configuration was applied. Bye... 以上 ご不明な点は弊社「テクニカルサービス」までお知らせいただきますよう御願いします。 ============================================================================ 作成株式会社インターソリューションマーケティング 〒150-0013 東京都渋谷区恵比寿1-24-14 EXOS恵比寿ビル5F

Tel. 03-5795-2685 Fax. 03-5795-2686 URL : http://www.InterSolutionMarketing.com E-mail : support@InterSolutionMarketing.com ============================================================================

(c) InterSolution Marketing 無断転載記載を禁ず 0vixxxvii